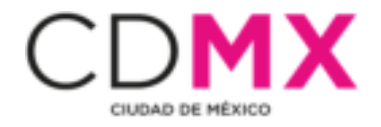

# Manual de usuario para la Plataforma CDMX (Recibos de nómina electrónicos)

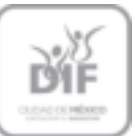

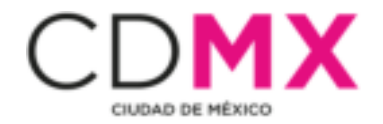

Ingresa al siguiente link:

https://www.plataforma.cdmx.gob.mx/home/index

Como primer paso debemos registrarnos en la plataforma, dando click en **Regístrate**.

**1) Registro** 

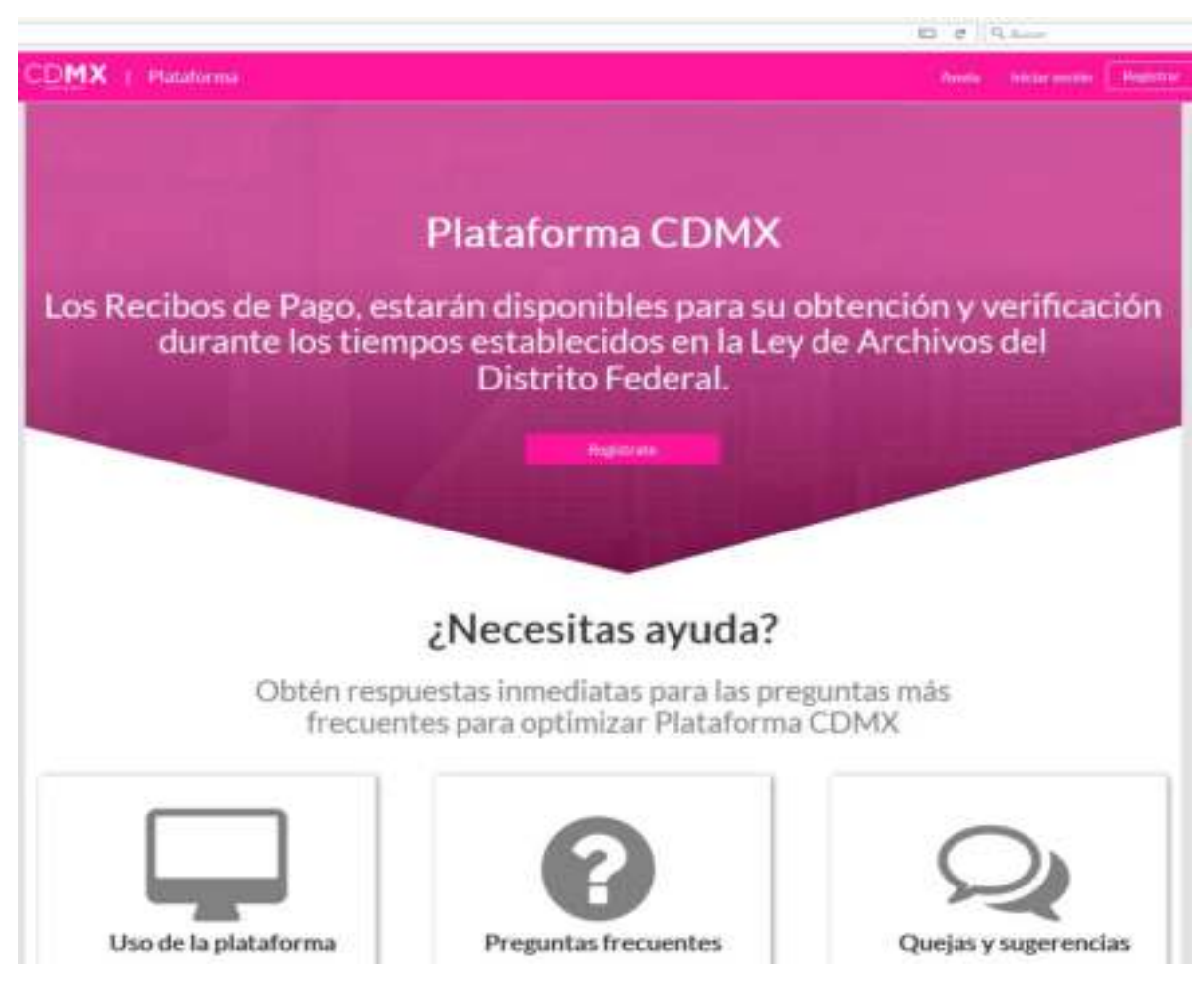

Nos mostrara la siguiente pantalla en donde ingresaremos todos nuestros datos particulares, tal y como viene en nuestro recibo de nómina:

### **¿Qué es el ORC?**

**El ORC** es el número de empleado o número de credencial.

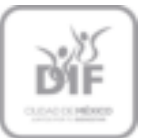

SISTEMA PARA EL DESARROLLO INTEGRAL DE LA FANILIA DE LA GIUDAD DE MEXIGO se associate en canual en campana en en una se america.<br>Dirección Ejecutria de Administración, Dirección de International<br>Gueuhtemoc 1473, Gol. Sente Gruz Atoyec, PS Del. Senito Juarez, C.P. 03100<br>Telefonos: 36040127, Cxt. 3001, 3300

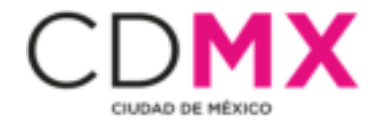

Como datos obligatorios seleccionamos la opción **No soy un robot.** 

Dejamos chequeado las opciones de:

- **Autorizo validar mis datos ante el INE**
- **Eres trabajador del gobierno de la CDMX**

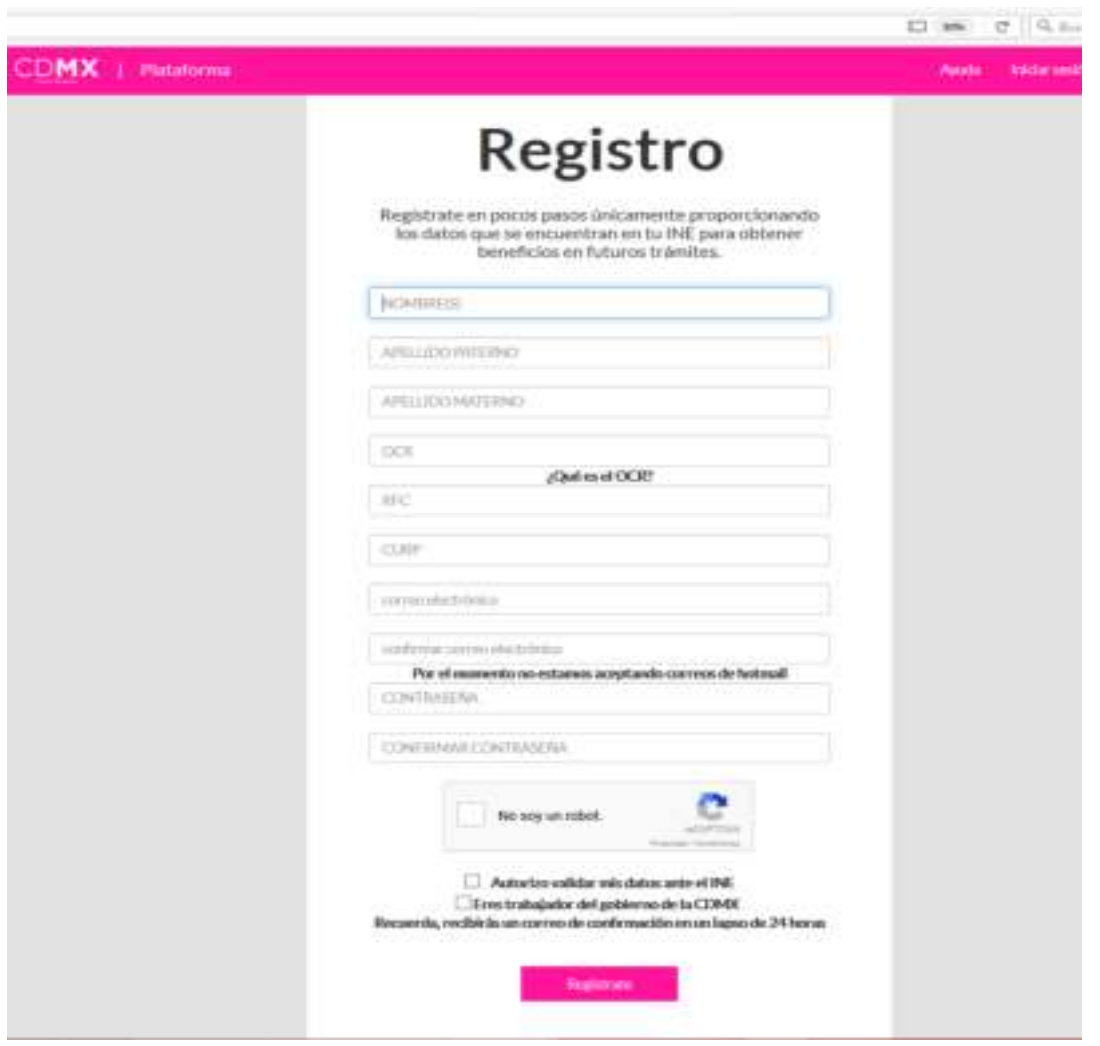

Al dar click en **Regístrate**, nos mostrará el siguiente mensaje de confirmación:

**El registro se ha realizado con éxito!** 

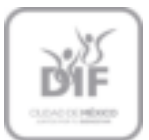

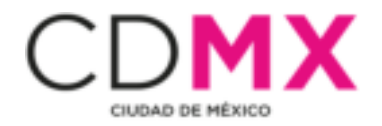

# **2) Correo de Confirmación**

Finalizado tu registro, recibirás un correo de confirmación durante las próximas 24 horas, si no lo visualizas en tu **Bandeja de entrada**, probablemente se encuentre dentro de tu **Bandeja de Spam.** 

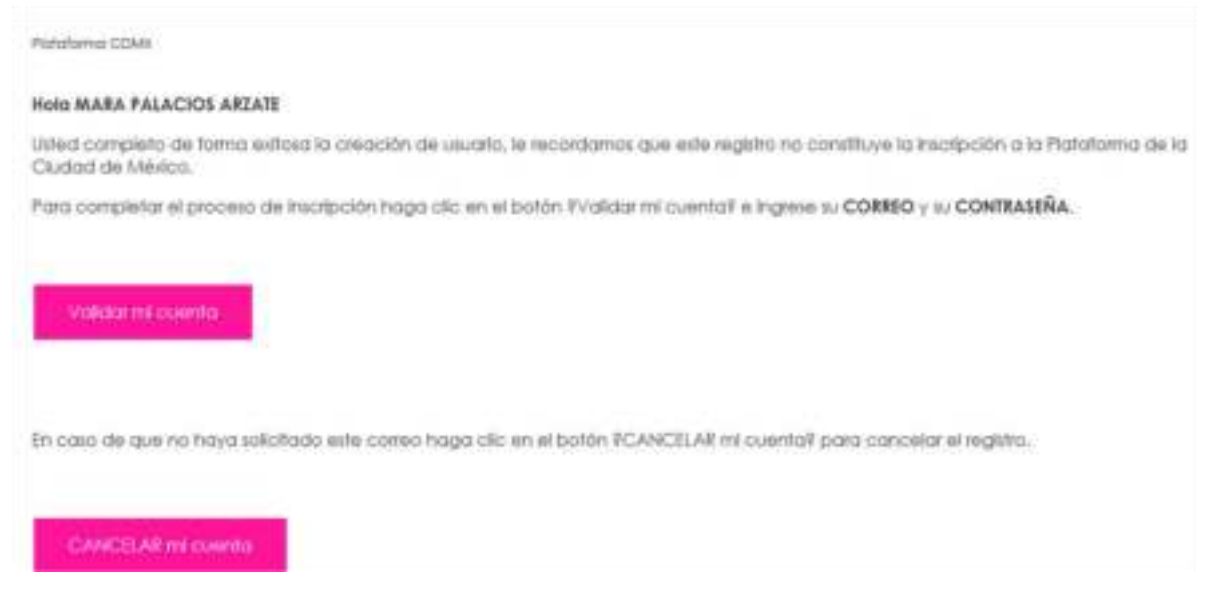

Una vez que haya llegado tu confirmación, validaras tu cuenta dando click en **Validar mi cuenta.** 

### **3) Bienvenida**

Se mostrará una Pantalla de Bienvenida, como la siguiente:

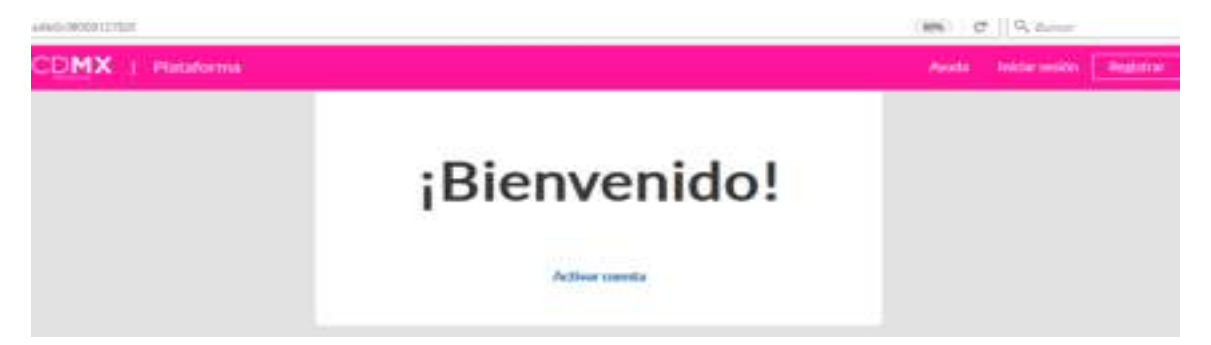

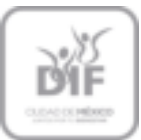

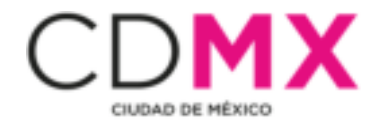

Al dar click en **Activar cuenta**, nos muestra la siguiente pantalla para iniciar sesión.

#### **4) Iniciar Sesión**

Nos logueamos con nuestro correo electrónico y contraseña, que ingresamos cuando nos registramos.

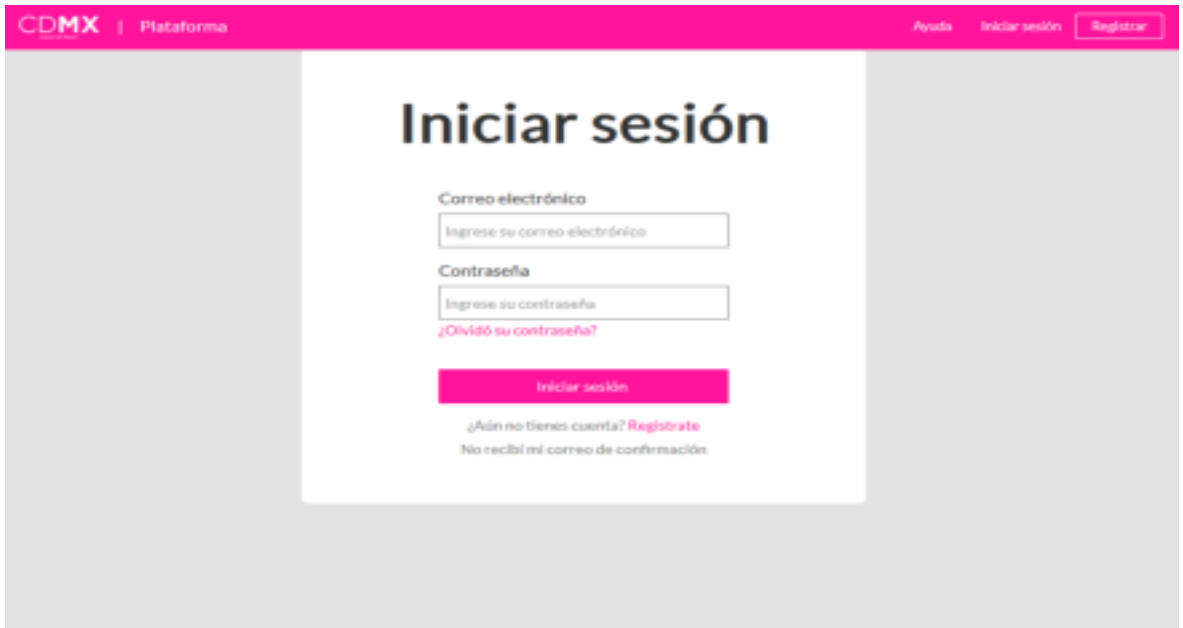

Damos click en **Iniciar sesión.**

Nos mostrará el siguiente aviso:

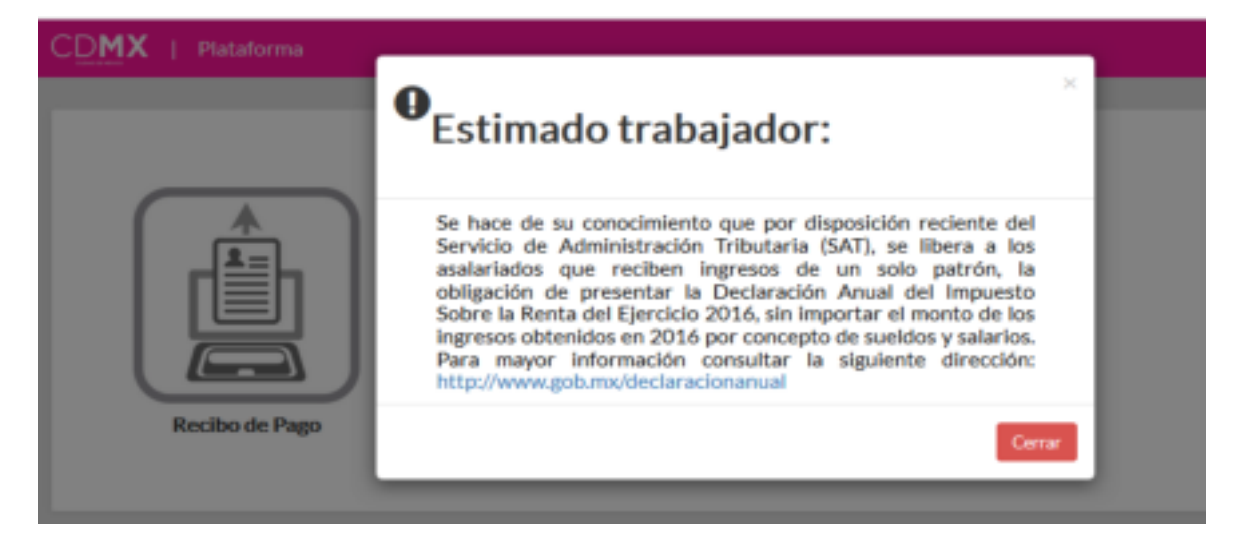

Le damos click en **cerrar.** 

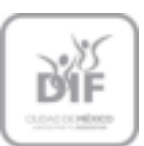

SISTEMA PARA EL DESARROLLO INTEGRAL DE LA FANILIA DE LA GIUDAD DE MEXIGO se associate en canual en campana en en una se america.<br>Dirección Ejecutria de Administración, Dirección de International<br>Gueuhtemoc 1473, Gol. Sente Gruz Atoyec, PS Del. Senito Juarez, C.P. 03100<br>Telefonos: 36040127, Cxt. 3001, 3300

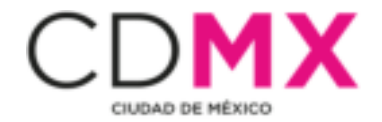

## **5) Recibo de Pago**

Ingresamos dando click a la Imagen nombrada **Recibo de Pago**.

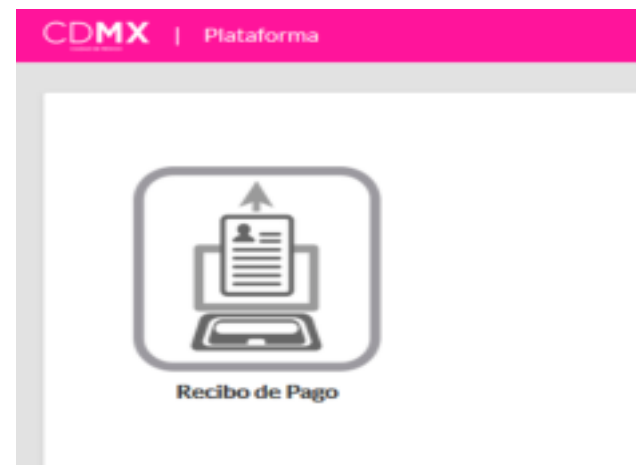

### **6) Plataforma**

Nos mostrará la plataforma con el historial de recibos generados durante los ejercicios laborables, tal como se muestra en la siguiente Imagen:

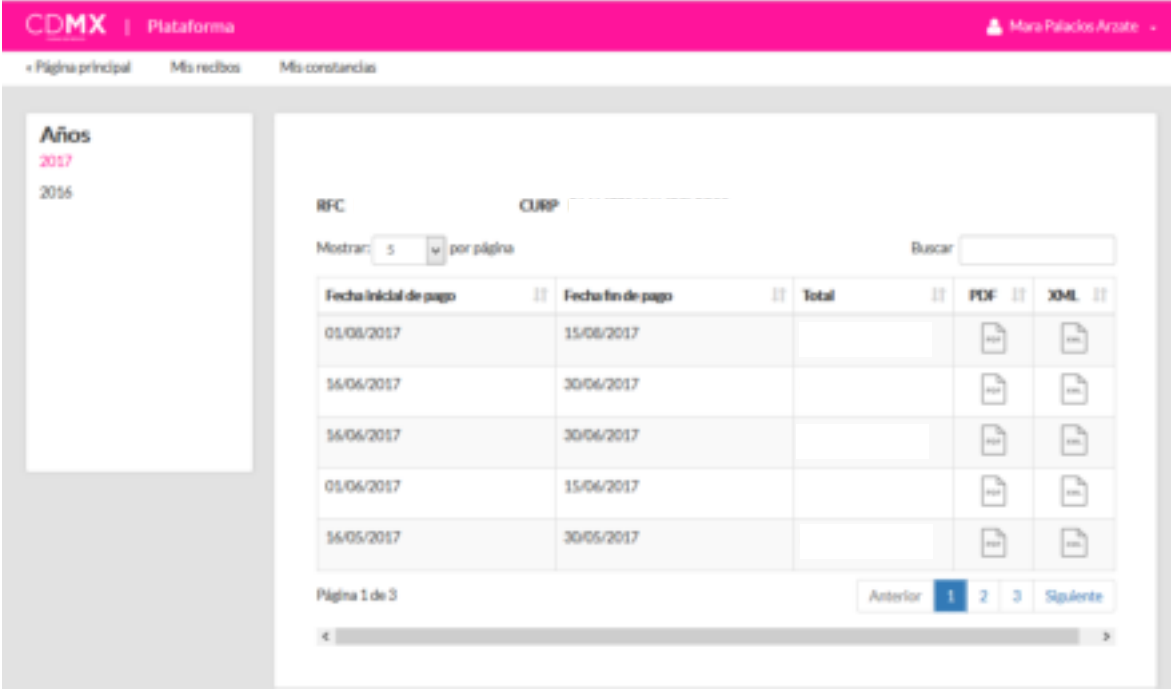

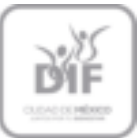

SISTEMA PARA EL DESAFROLLO INTEGRAL DE LA FAMILIA DE LA GIUDAD DE MERIGO Desaisson.co en canto, de la Formula de la Giuseppe de Administrativa de Administrativa (Dirección de Internativa<br>Giuseppe de Administrativa (Dirección de Internativa)<br>Felefonos: 36040127, Cxt. 3001, 3300<br>Telefonos: 360401

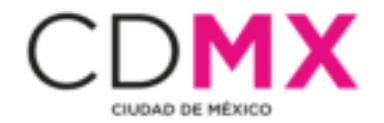

## **7) Cambios de información de cuentas y contraseñas**

En caso de haber ingresado mal nuestro RFC, CURP o si quisiéramos cambiar nuestro correo electrónico o contraseña.|

Ingresamos a la parte superior derecha, donde se encuentra nuestro nombre y le damos **click**, a la opción que deseemos cambiar**.**

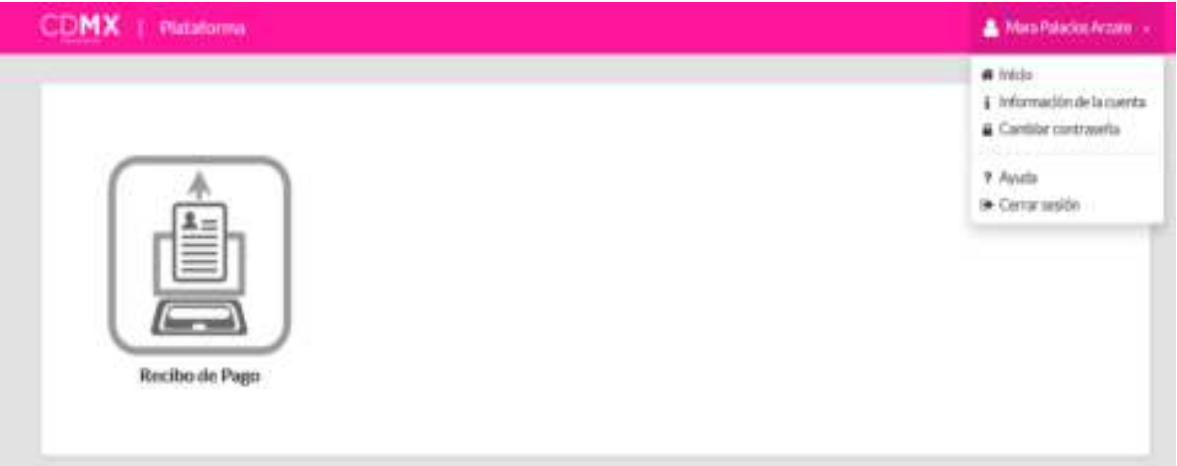

## **8) Información de la Cuenta**

Nos mostrará una pantalla en donde podremos seleccionar el dato que queremos cambiar, ya sea **Correo, RFC y CURP o Cambio de Titulo Personal.**

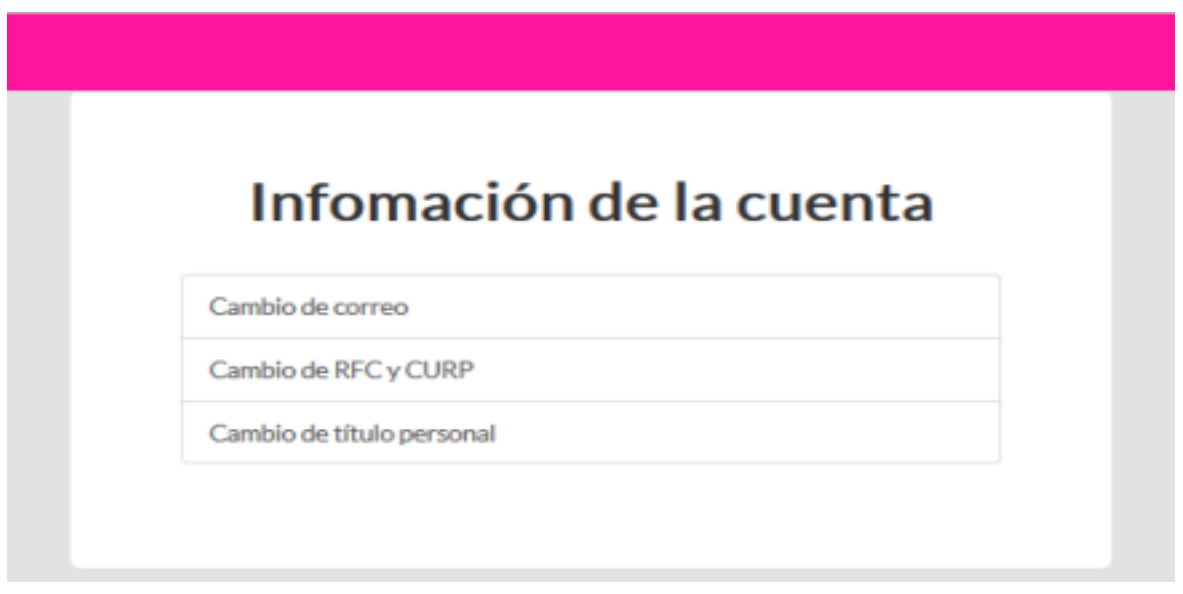

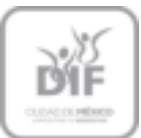

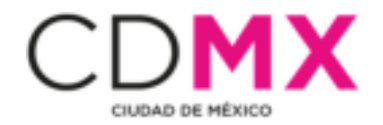

### **9) Cambio de Contraseña**

Si queremos cambiar nuestra contraseña, de igual forma seleccionamos **Cambiar contraseña**.

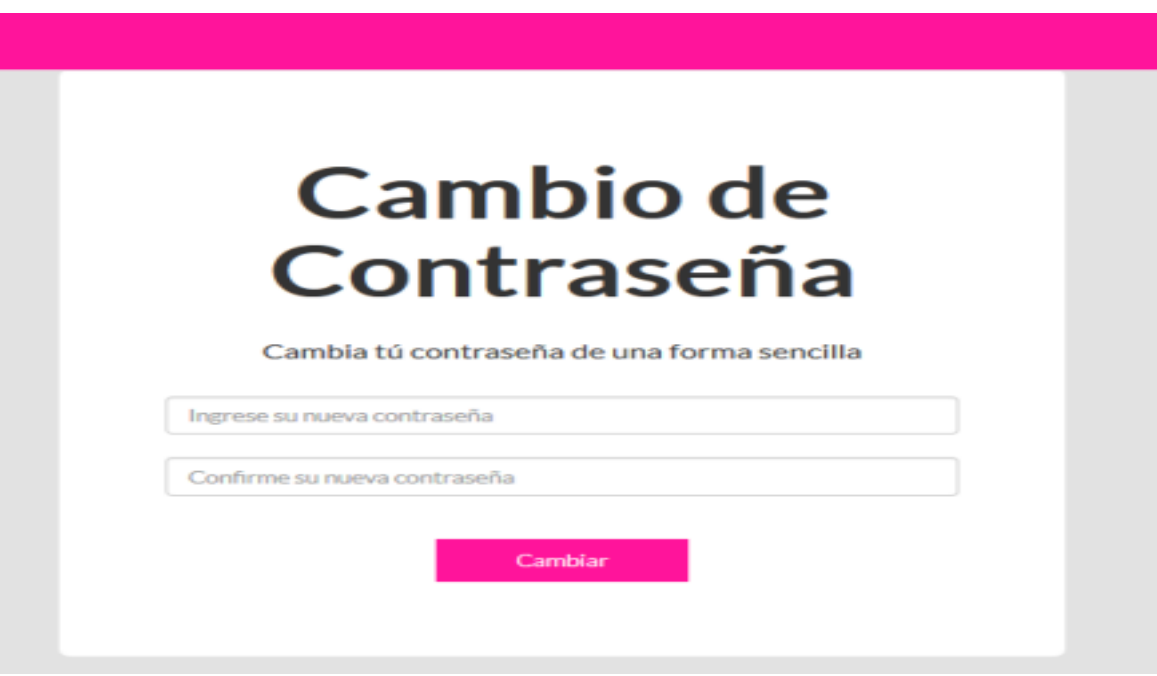

#### **10) Cerrar Sesión**

Para salir de nuestra sesión, es necesario dar click en **Cerrar sesión.** 

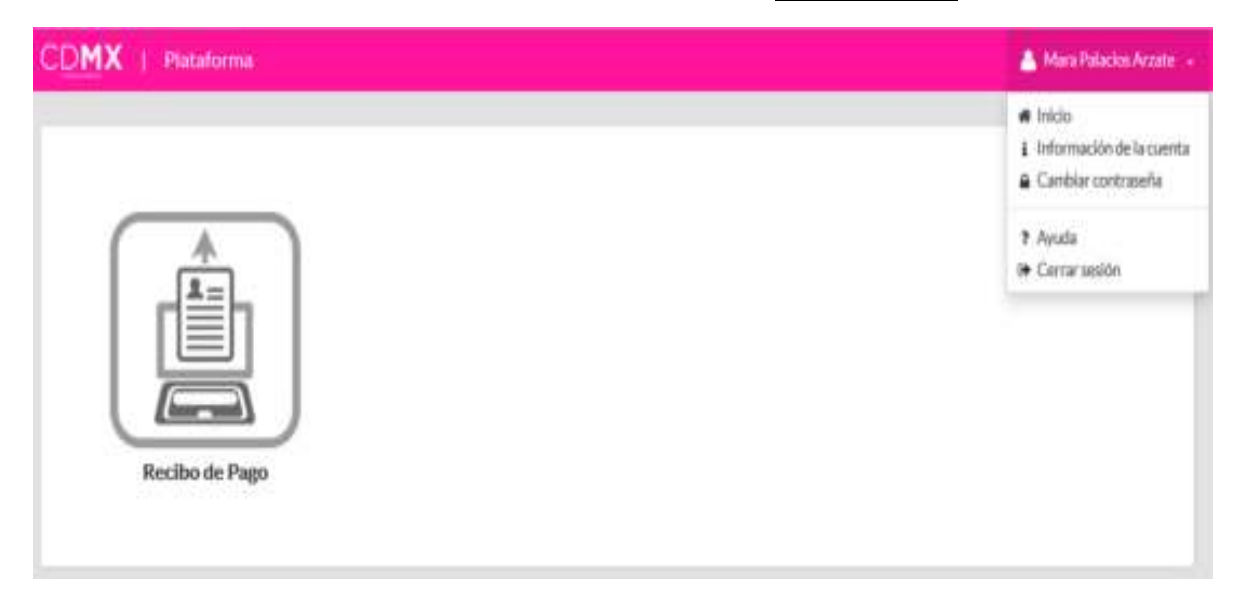

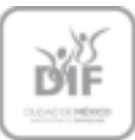